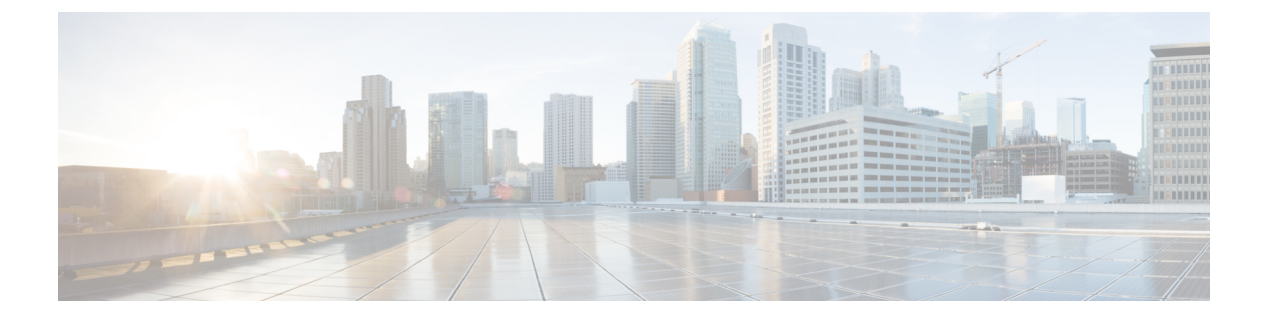

# ファイアウォール **Web** フィルタ ルールの 管理

Web フィルタ ルール ポリシーでは、要求された URL またはトラフィックのアプレット コン テンツに基づいてWebトラフィックを許可または阻止するポリシーを定義します。ASA、PIX、 および FWSM デバイスの場合は、FTP および HTTPS トラフィックもフィルタリングできま す。

Web フィルタ ルールを設定する方法は、Cisco IOS ソフトウェアではなく、デバイスが ASA、 PIX、または FWSM ソフトウェアを使用するかどうかによって異なります。

Web フィルタ ルールの使用方法については、次の項を参照してください。

- Web フィルタ ルールについて (1 ページ)
- ASA、PIX、および FWSM デバイスの Web フィルタ ルールの設定 (2 ページ)
- IOS デバイス用の Web フィルタルールの設定 (14 ページ)
- Web フィルタ サーバの設定 (21 ページ)

# **Web** フィルタ ルールについて

Web フィルタ ルール ポリシーでは、要求された URL またはトラフィックのアプレット コン テンツに基づいてWebトラフィックを許可または阻止するポリシーを定義します。ASA、PIX、 および FWSM デバイスの場合は、FTP および HTTPS トラフィックもフィルタリングできま す。

Web または URL フィルタリングを使用すると、ユーザがアクセスできる Web サイトおよび Webコンテンツを制御できます。たとえば、ある種のコンテンツは、組織のメンバーの作業環 境に悪影響を及ぼすと考えられます(ポルノを提供する Web サイトなど)。安全ではないと 見なされる Web サイトや、アプリケーションがウイルスの感染源となるおそれのある Web サ イトもあります。Web フィルタ ルールを使用すると、これらの好ましくないサイトまたは安 全ではないサイトへのアクセスをブロックできます。

Web 要求をフィルタリングするには、Websense または SmartFilter (N2H2) のいずれかの外部 Web フィルタリング サーバをインストールする必要があります。ASA、PIX、および FWSM デバイスの場合は、URL、FTP、または HTTPS のフィルタリングにこれらの外部サーバが必

要です。IOSデバイスの場合は、これらのサーバーを使用することもできますが、さらに許可 リスト(常に許可)URL またはブロックリスト(常に拒否)URL のリストをローカルに作成 できます。フィルタリング サーバは、Web フィルタ設定ポリシーで設定します。 Web フィル タ サーバの設定 (21 ページ)を参照してください。

$$
\mathcal{Q}^{\mathcal{L}}
$$

IOSデバイスの場合は、Webフィルタルールの代わりに、ゾーンベースのファイアウォー ヒント ル ルールを使用して Web フィルタリングを設定できます。このルールを使用すると、さ らに Trend Micro Web フィルタリング サーバの使用を選択できます。詳細については、 [ゾーンベースのファイアウォール](csm-user-guide-424_chapter21.pdf#nameddest=unique_835) ルールの管理を参照してください。

URL に基づいて要求をフィルタリングする以外に、アプレットのフィルタリングを実行して ActiveX または Java アプレットを除去できます。サイトを信頼していればダウンロードを許可 しますが、十分に信頼していない場合はこのフィルタリングを実行し、アプレットダウンロー ドを阻止できます。特定のサイトからのアプレットはブロックし、信頼できるサイトのアプ レットは許可するようにルールを設定できます。

Webフィルタルールを設定するポリシーおよび手順は、デバイスタイプによって異なります。 詳細については、次のトピックを参照してください。

- ASA、PIX、および FWSM デバイスの Web フィルタ ルールの設定 (2 ページ)
- IOS デバイス用の Web フィルタルールの設定 (14 ページ)

# **ASA**、**PIX**、および **FWSM** デバイスの **Web** フィルタ ルー ルの設定

# 

バージョン 4.17 以降、Cisco Security Manager は引き続き PIX および FWSM の機能をサ ポートしていますが、拡張機能はサポートしていません。 (注)

ASA、PIX、および FWSM デバイスの Web フィルタ ルール ポリシーでは、HTTP、FTP、およ びHTTPSのトラフィックを処理する方法を定義します。ActiveXおよびJavaアプレットをフィ ルタリングすることもできます。Web フィルタ ルールは、Web 要求に含まれる Universal Resource Locator (URL) アドレスに基づいてトラフィックを許可または拒否します。アクセス ルールで HTTP トラフィックを許可した場合、トラフィックが好ましくない Web サイトまた はFTPサイトに向けられた場合に、あとからそのトラフィックを拒否(またはドロップ)した り、信頼できない送信元からの ActiveX または Java アプレットを除去できます。

ASA、PIX、および FWSM デバイスに Web フィルタリング ルールを設定するには、次の手順 を実行します。

**1.** フィルタリングを適用するトラフィック、およびフィルタリング ルールを免除するトラ フィックを識別するルールを設定します(手順については次を参照してください)。

**2.** URLフィルタリングサーバを識別するWebフィルタ設定およびその他の設定を行います。 詳細については、 Web フィルタ サーバの設定 (21ページ)を参照してください。

### 関連項目

- Web フィルタ ルールについて (1 ページ)
- [セクションを使用したルール](csm-user-guide-424_chapter12.pdf#nameddest=unique_659) テーブルの編成
- [ルールの追加および削除](csm-user-guide-424_chapter12.pdf#nameddest=unique_656)
- [ルールの編集](csm-user-guide-424_chapter12.pdf#nameddest=unique_657)
- [ルールのイネーブル化とディセーブル化](csm-user-guide-424_chapter12.pdf#nameddest=unique_658)
- [ルールの移動とルール順序の重要性](csm-user-guide-424_chapter12.pdf#nameddest=unique_125)
- ネットワーク/[ホストオブジェクトについて](csm-user-guide-424_chapter6.pdf#nameddest=unique_36)
- サービスとサービス オブジェクトおよびポート リスト [オブジェクトの理解と指定](csm-user-guide-424_chapter6.pdf#nameddest=unique_37)
- ステップ **1** 次のいずれかを実行して、 [Webフィルタルール(Web Filter Rules)] ページ(ASA/PIX/FWSM) (4 ペー ジ)を開きます。
	- デバイスビュー:ポリシーセレクタから**[**ファイアウォール(**Firewall**)**]>[Web**フィルタルール(**Web Filter Rules**)**]** を選択します。
	- ポリシービュー:ポリシータイプセレクタから **[**ファイアウォール(**Firewall**)**] > [Web**フィルタルー ル(**PIX/FWSM/ASA**)(**Web Filter Rules(PIX/FWSM/ASA)**)**]** を選択します。既存のポリシーを選択 するか、または新しいポリシーを作成します。
- **ステップ2** ルールを作成する行を選択して [行の追加 (Add Row) ] ボタンをクリックするか、または行を右クリック して [行の追加(Add Row)] を選択します。 [Add PIX/ASA/FWSM Web Filter Rule]/[Edit PIX/ASA/FWSM Web Filter Rule] ダイアログボックス (7ページ)が開きます。
	- **ヒント** 行を選択しなかった場合、新しいルールはローカル範囲の最後に追加されます。既存の行を選択 して、行全体または特定のセルを編集することもできます。詳細については[、ルールの編集](csm-user-guide-424_chapter12.pdf#nameddest=unique_657)を参 照してください。
- ステップ **3** ルールを設定します。次に、一般的に判断が必要となる重要な点を示します。フィールドを設定する方法 の詳細については、 [Add PIX/ASA/FWSM Web Filter Rule]/[Edit PIX/ASA/FWSM Web Filter Rule] ダイアログ ボックス (7 ページ)を参照してください。
	- [Filtering]および[Type]:フィルタリングするトラフィックを識別するルール([Filter])を作成するか、 既存のフィルタ ルールを免除するトラフィックを識別するルール ([Filter Except]) を作成するかどう か、および実行されるフィルタリングのタイプ。
		- URL:Web アドレスに基づいてトラフィックをフィルタ処理します。
		- [HTTPS]:セキュアなサイトへのWebトラフィックをフィルタリングします。SSLVPNトラフィッ クは含まれません。
- [FTP]:FTP トラフィックをフィルタリングします。
- [ActiveX] または [Java]:ActiveX または Java アプレットを削除します。これらのオプションによ り、アプレット タグまたはオブジェクト タグ内のすべてのエンティティが削除されます。した がって、削除できるのが ActiveX または Java アプレットだけに留まらない場合があります。
- 送信元アドレスおよび宛先アドレス:トラフィックを生成したアドレスやトラフィックの宛先にかか わらず、ルールを適用する場合は、送信元または宛先に「any」を使用します。ルールがホストまたは ネットワークに固有の場合は、アドレスまたはネットワーク/ホストオブジェクトを入力します。受け 入れられるアドレス形式の詳細については、[ポリシー定義中の](csm-user-guide-424_chapter6.pdf#nameddest=unique_418) IP アドレスの指定を参照してくださ い。
- [Service]:モニタが必要なポートを主に定義します。いくつかのタイプの TCP サービスを指定する必 要があります。通常は、事前定義されたサービスの HTTP、HTTPS、または FTP を使用しますが、こ れは実行するフィルタリングのタイプに合わせる必要があります。ただし、フィルタリング対象のト ラフィックが含まれる可能性のある、ネットワークの任意の TCP ポートを指定できます。
- [Options]:追加するオプション(ある場合)。該当する主なオプションは、フィルタリング サーバが 利用不能な場合にトラフィックを許可するかどうか、および長い URL またはパラメータが含まれる URL を切り捨てるかどうかです。URL をドロップする場合、一般には 1 つのパラメータ値が原因では ないため、通常はパラメータが含まれる URL は切り捨てることを推奨します。

ルールの定義が完了したら、[OK] をクリックします。

ステップ **4** 適切な行を選択しないでルールを追加した場合は、追加されたルールを選択し、上下の矢印ボタンを使用 して適切な位置にルールを移動します。ただし、フィルタ例外ルールがフィルタルールの前後のいずれに あっても、常に関連するフィルタルールの例外が作成されるため、Webフィルタリングルールの順序は重 要ではありません。詳細については、[ルールの移動とルール順序の重要性](csm-user-guide-424_chapter12.pdf#nameddest=unique_125)を参照してください。

# **[Web**フィルタルール(**Web Filter Rules**)**]** ページ(**ASA/PIX/FWSM**)

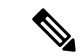

バージョン 4.17 以降、Cisco Security Manager は引き続き PIX および FWSM の機能をサ ポートしていますが、拡張機能はサポートしていません。 (注)

Web または URL フィルタリング ルールを設定するには、ASA、PIX、および FWSM デバイス の [Web Filter Rules] ページを使用します。Web フィルタリングは、HTTP インスペクションの 一種です。アクセス ルールで HTTP トラフィックを許可している場合は、ルールを設定して サーバベースの Web フィルタリングを適用すると、望ましくない Web サーバへのユーザ アク セスを防止できます。

Web フィルタルールを設定する場合は、「ファイアウォール (Firewall) ] > [設定 (Settings) ] > [Webフィルタ(Web Filter)] ポリシーで Web フィルタ設定も設定します。これらの設定は、 Web フィルタリング サーバを識別し、ポリシーの機能全体を制御するその他の設定を含みま す。Web フィルタリング サーバを設定して、展開する URL、FTP、または HTTPS のフィルタ

ルールを指定する必要があります。詳細については、 Web Filter 設定ページ (22 ページ)を 参照してください。

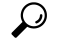

重複するルールは作成できません。たとえば、送信元、宛先、およびサービスが同じか、 重複する 2 つのルールを作成しても、それらのルールは展開できません。また、すべて の filter-except ルールは、免除を作成するフィルタ ルールの下に配置する必要がありま す。 ヒント

### ナビゲーション パス

ASA、PIX、および FWSM デバイスの [Web Filter Rules] ページにアクセスするには、次のいず れかを実行します。

- (デバイスビュー)ASA、PIX、またはFWSMデバイスを選択し、ポリシーセレクタから [ファイアウォール(Firewall)] > [Webフィルタルール(WebFilterRules)]を選択します。
- (ポリシービュー):ポリシータイプセレクタから**[**ファイアウォール(**Firewall**)**]>[Web** フィルタルール(**PIX/FWSM/ASA**)(**Web Filter Rules (PIX/FWSM/ASA)**)**]** を選択しま す。新しいポリシーを作成するか、または既存のポリシーを選択します。
- (

マップビュー)ASA、PIX、または FWSM デバイスを右クリックし、**[**ファイアウォール ポリシーの編集(**Edit Firewall Policies**)**] > [Web**フィルタルール(**Web Filter Rules**)**]** を 選択します。

### 関連項目

- Web フィルタ ルールについて (1 ページ)
- ASA、PIX、および FWSM デバイスの Web フィルタ ルールの設定 (2 ページ)
- Web フィルタ サーバの設定 (21 ページ)
- [ルールの追加および削除](csm-user-guide-424_chapter12.pdf#nameddest=unique_656)
- [ルールの編集](csm-user-guide-424_chapter12.pdf#nameddest=unique_657)
- [セクションを使用したルール](csm-user-guide-424_chapter12.pdf#nameddest=unique_659) テーブルの編成
- [ルールのイネーブル化とディセーブル化](csm-user-guide-424_chapter12.pdf#nameddest=unique_658)
- [ルールの移動とルール順序の重要性](csm-user-guide-424_chapter12.pdf#nameddest=unique_125)
- [テーブルのフィルタリング](csm-user-guide-424_chapter1.pdf#nameddest=unique_183)

### フィールド リファレンス

### 表 **<sup>1</sup> : [Web Filter Rules]** ページ(**ASA**、**PIX**、**FWSM**)

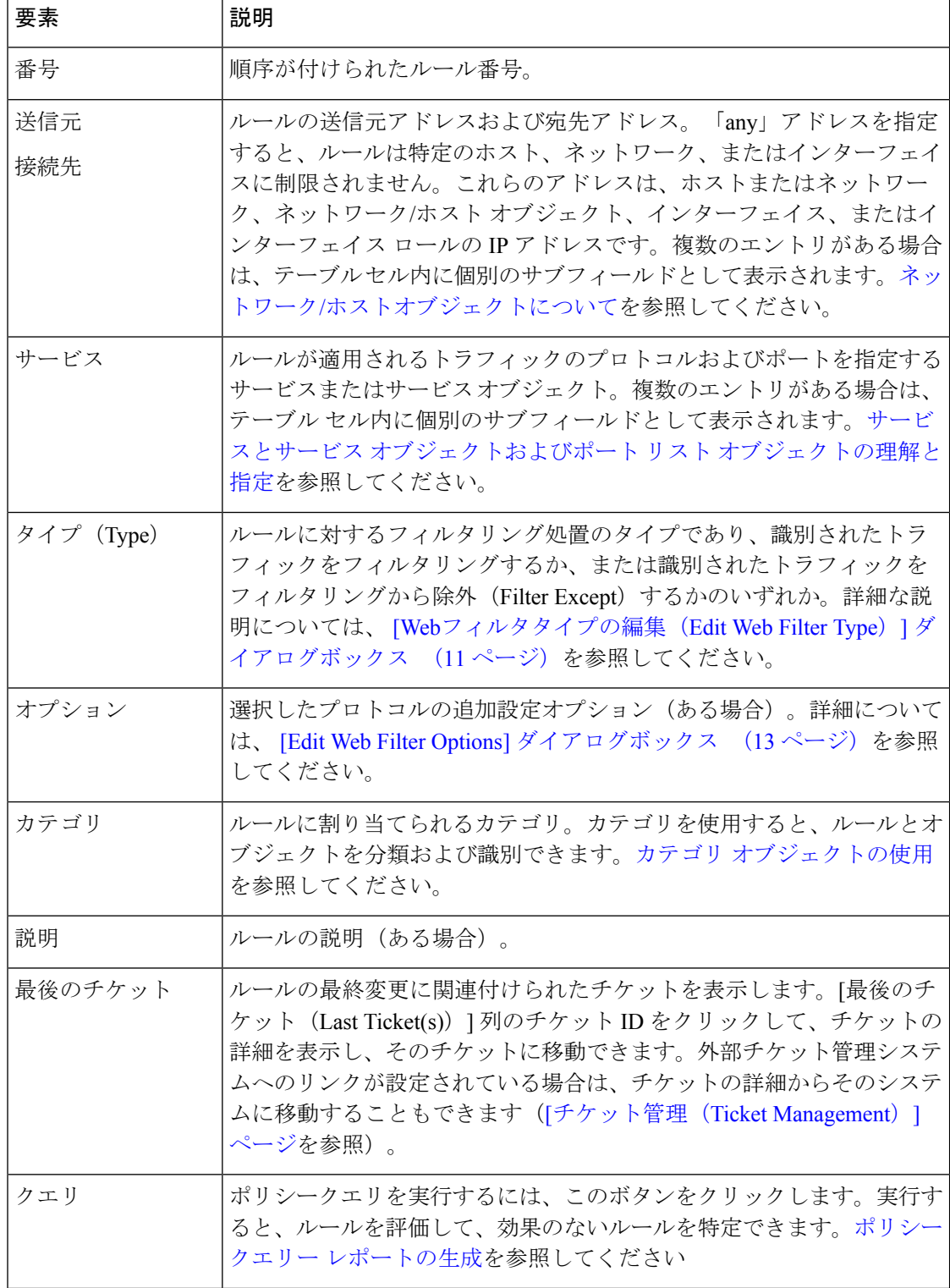

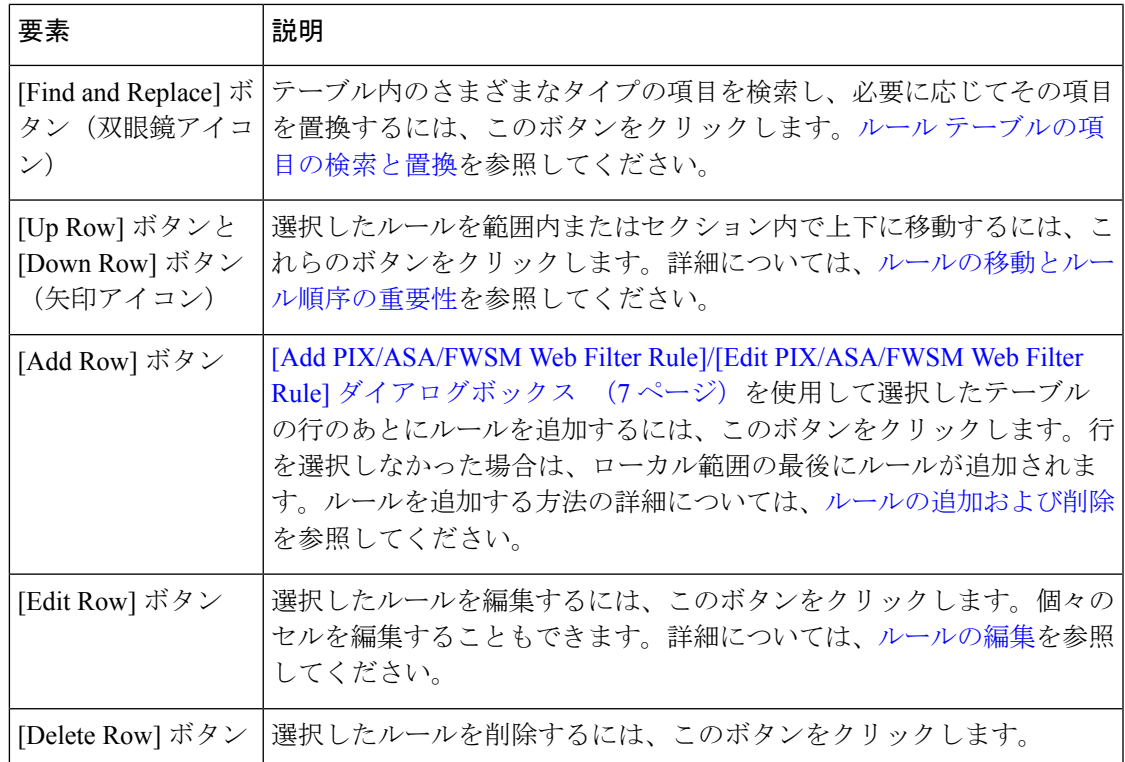

# **[Add PIX/ASA/FWSM Web Filter Rule]/[Edit PIX/ASA/FWSM Web Filter Rule]** ダイアログボック ス

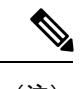

バージョン 4.17 以降、Cisco Security Manager は引き続き PIX および FWSM の機能をサ ポートしていますが、拡張機能はサポートしていません。 (注)

これらのタイプのデバイスにWebフィルタリングルールを設定するには、[AddPIX/ASA/FWSM Web Filter Rule]/[Edit PIX/ASA/FWSM Web Filter Rule] ダイアログボックスを使用します。

### ナビゲーション パス

[Webフィルタルール(Web Filter Rules)] ページ(ASA/PIX/FWSM) (4 ページ)から、[列 の追加 (Add Row) 1ボタンをクリックするか、行を選択して [行の編集 (Edit Row) 1ボタン をクリックします。

### 関連項目

- ASA、PIX、および FWSM デバイスの Web フィルタ ルールの設定 (2ページ)
- Web フィルタ ルールについて (1 ページ)
- Web フィルタ サーバの設定 (21 ページ)

### フィールド リファレンス

### 表 **2 : [Add PIX/ASA/FWSM Web Filter Rule]/[Edit PIX/ASA/FWSM Web Filter Rule]** ダイアログボックス

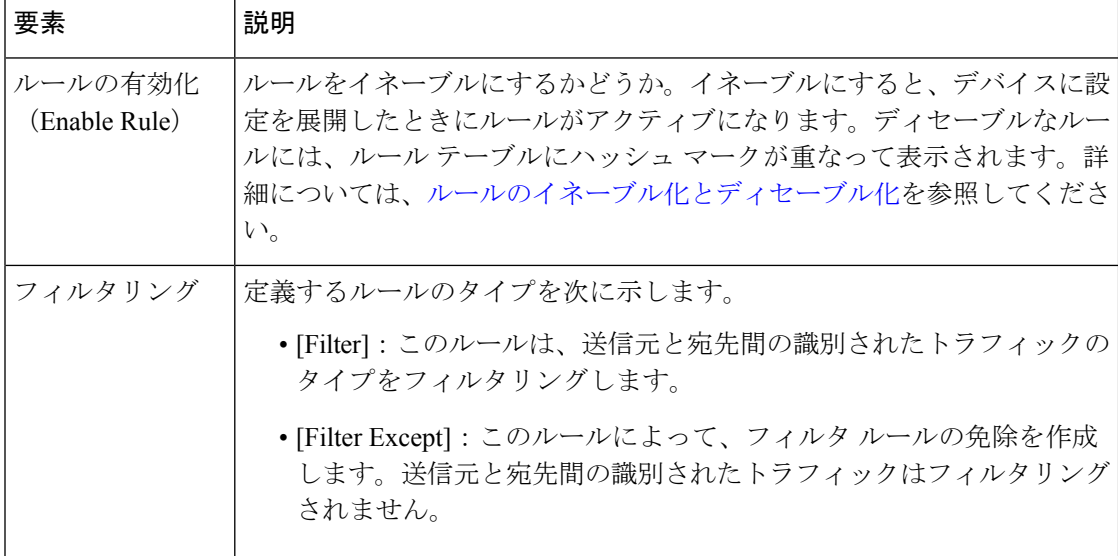

٠

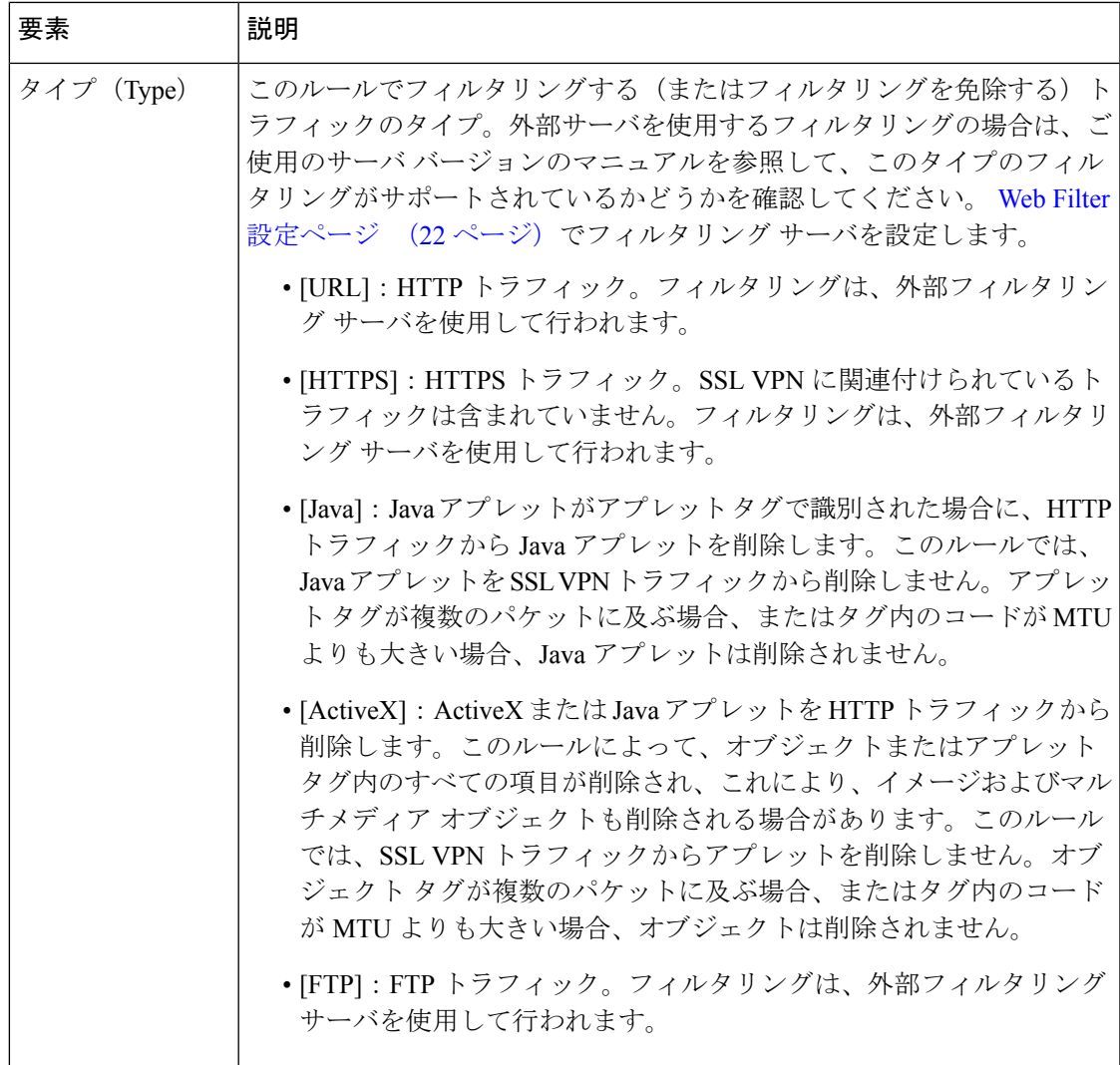

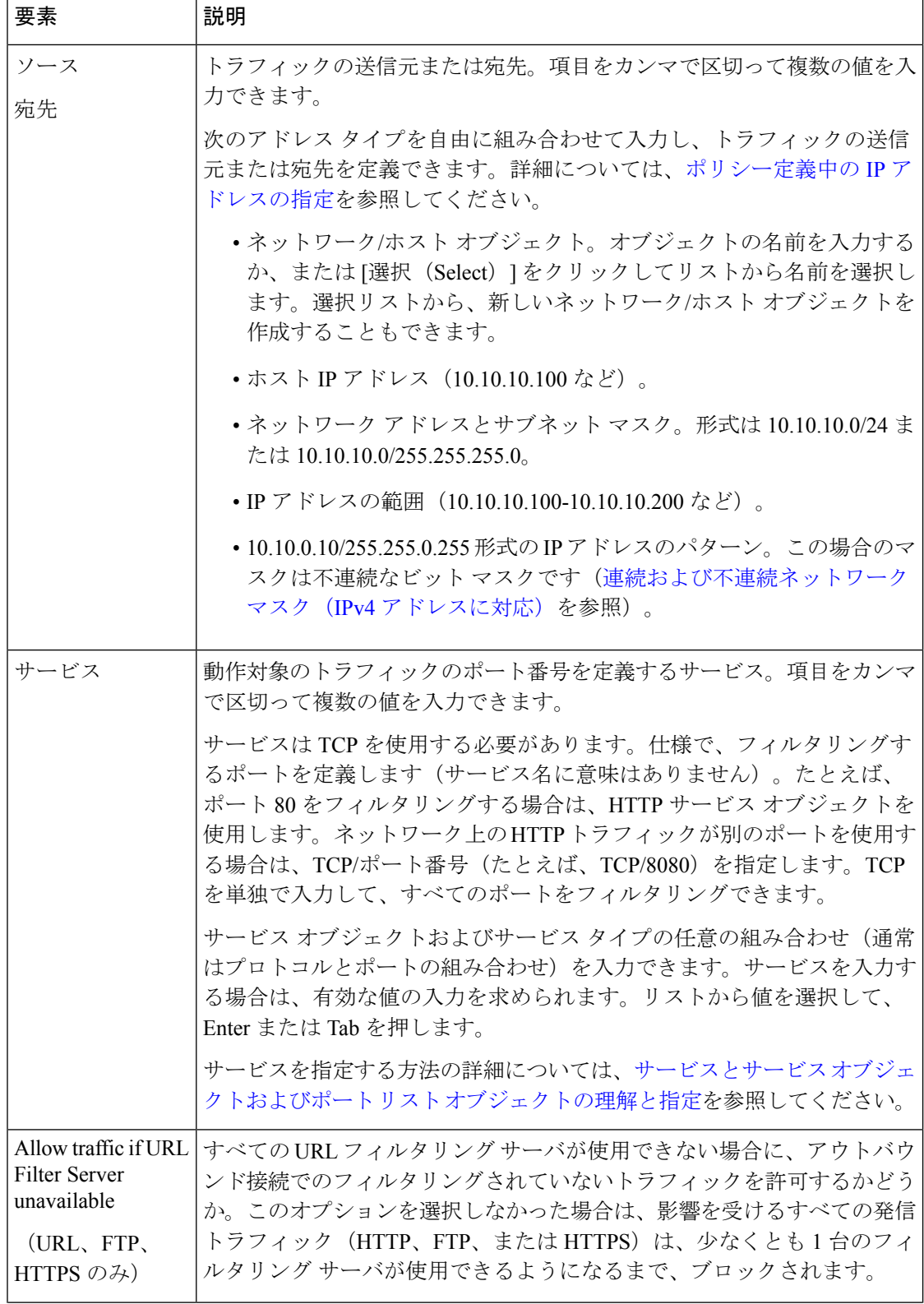

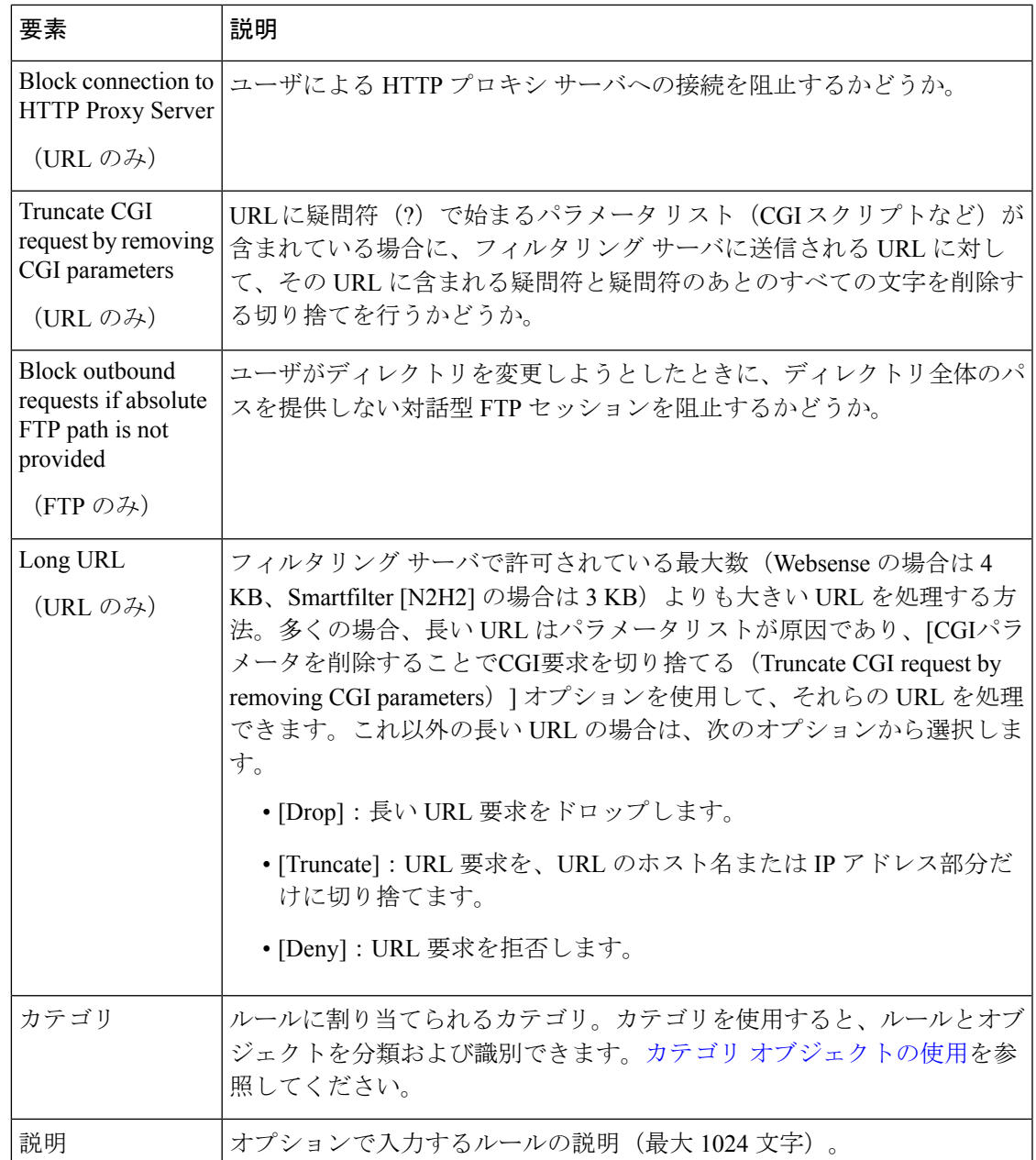

## **[Web**フィルタタイプの編集(**Edit Web Filter Type**)**]** ダイアログボックス

ASA、PIX、および FWSM デバイスの Web フィルタ ルールによって実行されるフィルタリン グのタイプを編集するには、[Edit Web Filter Type] ダイアログボックスを使用します。

### ナビゲーション パス

( [Webフィルタルール(Web Filter Rules)] ページ(ASA/PIX/FWSM) (4 ページ)上で) ASA/PIX/FWSMのWebフィルタルールの[タイプ(Type)] セルを右クリックし、[Webフィル タタイプの編集(Edit Web Filter Type)] を選択します。一度に 1 つの行のタイプを編集できま す。

フィールド リファレンス

表 **<sup>3</sup> : [Web**フィルタタイプの編集(**Edit Web Filter Type**)**]** ダイアログボックス

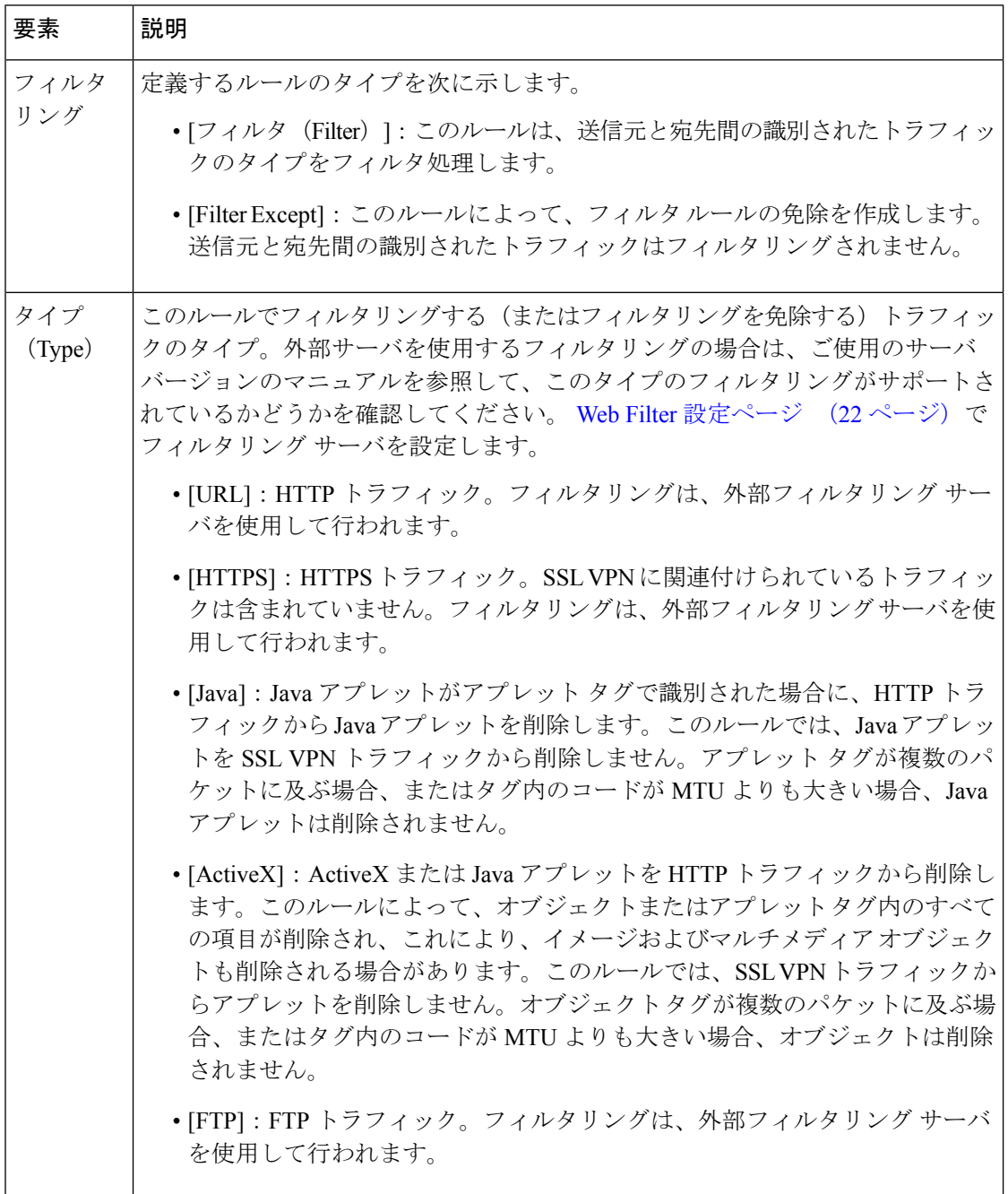

## **[Edit Web Filter Options]** ダイアログボックス

ASA、PIX、および FWSM デバイスの Web フィルタ ルールに定義されたフィルタリング オプ ションを編集するには、[Edit Web Filter Options] ダイアログボックスを使用します。

このダイアログボックスに表示されるオプションは、ルールに設定されたフィルタリングのタ イプによって異なります。一部のタイプにはオプションがなく、ダイアログボックスは空にな ります。以下の参照テーブルには、選択可能なすべてのオプションが含まれています。

### ナビゲーション パス

( [Webフィルタルール(Web Filter Rules)] ページ(ASA/PIX/FWSM) (4 ページ)上で) ASA/PIX/FWSM の Web フィルタルールの [オプション (Options) ] セルを右クリックし、[Web フィルタタイプの編集(Edit Web Filter Type)] を選択します。一度に 1 つの行のタイプを編集 できます。

### フィールド リファレンス

### 表 **<sup>4</sup> : [Edit Web Filter Options]** ダイアログボックス

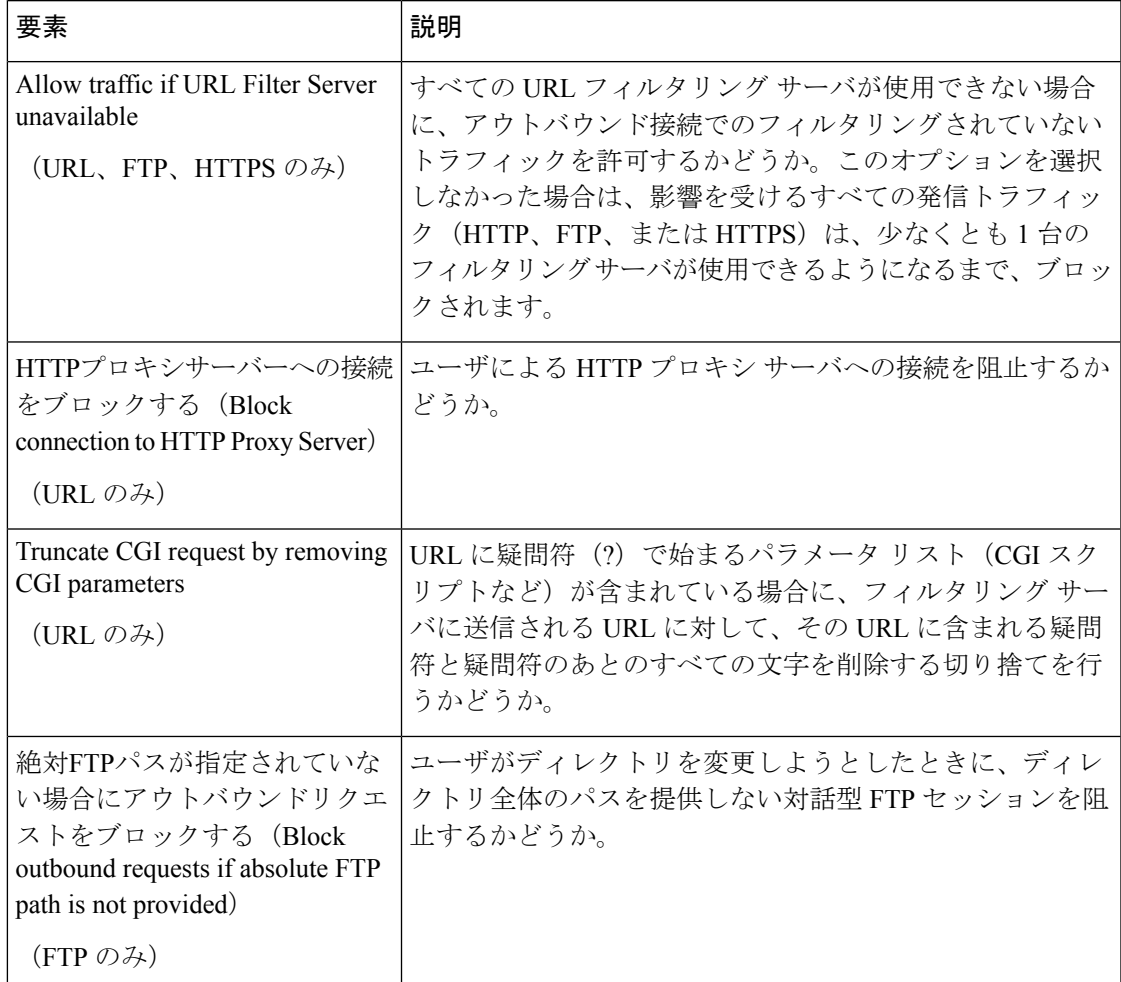

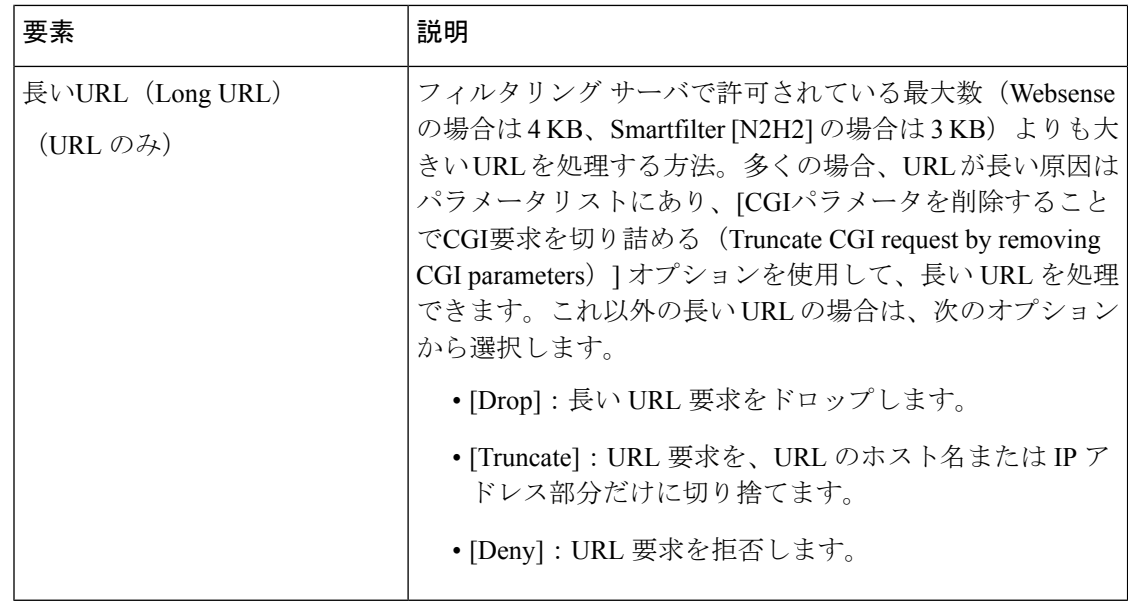

# **IOS** デバイス用の **Web** フィルタルールの設定

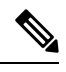

バージョン 4.17 以降、Cisco Security Manager は引き続き IOS の機能をサポートしていま すが、拡張機能はサポートしていません。 (注)

IOS デバイスの Web フィルタ ルール ポリシーでは、HTTP トラフィックを処理する方法を定 義します。Web フィルタ ルールは、Web 要求に含まれる Universal Resource Locator (URL) ア ドレスに基づいてトラフィックを許可または拒否するインスペクションルールのタイプです。 アクセスルールでインターフェイスのHTTPトラフィックを許可した場合、トラフィックが好 ましくないWebサイトに向けられた場合に、あとからそのトラフィックを拒否(またはドロッ プ)できます。

IOS デバイスに Web フィルタリング ルールを設定するには、次の手順を実行します。

- **1.** Webトラフィックをフィルタリングするインターフェイスを設定します(手順については 次を参照してください)。
- **2.** ローカルWebフィルタリングリストを設定して、常に許可または拒否する必要があるWeb サイトを指定します(手順については、以下を参照してください)。
- **3.** URLフィルタリングサーバを識別するWebフィルタ設定およびその他の設定を行います。 詳細については、 Web フィルタ サーバの設定 (21ページ)を参照してください。

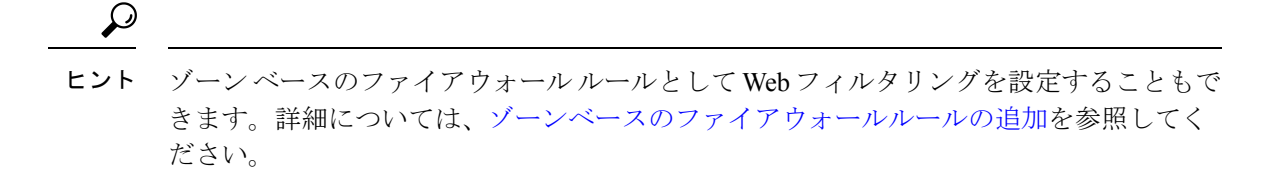

### 関連項目

- Web フィルタ ルールについて (1 ページ)
- インターフェイス ロール [オブジェクトについて](csm-user-guide-424_chapter6.pdf#nameddest=unique_359)
- ネットワーク/[ホストオブジェクトについて](csm-user-guide-424_chapter6.pdf#nameddest=unique_36)

ステップ1 次のいずれかを実行して、 [Web Filter Rules] ページ (IOS) (16 ページ)を開きます。

- デバイスビュー:ポリシーセレクタから**[**ファイアウォール(**Firewall**)**]>[Web**フィルタルール(**Web Filter Rules**)**]** を選択します。
- ポリシービュー:ポリシータイプセレクタから **[**ファイアウォール(**Firewall**)**] > [Web**フィルタルー ル(**IOS**)(**Web Filter Rules (IOS)**)**]** を選択します。既存のポリシーを選択するか、または新しいポ リシーを作成します。
- ステップ **2** HTTP トラフィックをフィルタリングするインターフェイスを設定します。フィルタリングをイネーブル にするインターフェイスごとに、次のようにルールを作成します。
	- a) [Webフィルタルール(Web Filter Rules)] タブがまだ選択されていない場合は選択し、次のいずれかを 実行して [IOS Web Filter Rule and Applet Scanner] ダイアログボックス (18 ページ)を開きます。
		- 新しいルールを作成するには、作業領域内を右クリックし、[行の追加(Add Row)] を選択しま す。
		- 既存のルールを編集するには、ルールを右クリックし、[行の編集(Edit Row)] を選択します。
	- b) このルールを適用するインターフェイスを指定します。インターフェイスの名前を入力するか、[選択 (Select)]をクリックしてインターフェイスまたはインターフェースロールをリストから選択します。 次の設定も行います。
		- インターフェイスに関するトラフィックの方向:通常、デバイスがパケットの処理により多くの 時間を費やす前に、望ましくないトラフィックがドロップされるように、[イン(In)]を選択しま す。
		- J

ava アプレットスキャン:インターフェイスで Web フィルタリングを有効にすると、パフォーマ ンスに影響する可能性のある Java アプレットが検査されます。通常は、Java アプレット スキャン をイネーブルにし、許可された送信元と拒否された送信元を識別して、拒否されたアプレットを スキャンしないようにできます。インターフェイスで許可されるソースと拒否されるソースの両 方を設定する場合は、インターフェイスに 2 つのルールを設定する必要があります。

- c) [OK] をクリックして Web フィルタリングルールテーブルにルールを追加します。
- ステップ **3** (オプション)ローカルフィルタリングリストを定義する排他的ドメインのリストを設定します。このリ ストは、Web 要求が外部の Web フィルタリング サーバに送信される前に適用されます( Web Filter 設定 ページ (22 ページ)で定義)。常に許可(自社の Web サイトなど)または拒否する Web サイトがある 場合は、ローカルリストにこれらのサイトを設定します。必要な数だけルールを設定し、すべてのリスト を定義します。
	- a) [排他的ドメイン (Exclusive Domains) ] タブをクリックし、次のいずれかを実行して [IOS Web Filter Exclusive Domain Name] ダイアログボックス (20 ページ)を開きます。
		- 新しいルールを作成するには、作業領域内を右クリックし、[行の追加(Add Row)] を選択しま す。
		- 既存のルールを編集するには、ルールを右クリックし、[行の編集(Edit Row)] を選択します。
	- b) 指定したドメインを許可するか拒否するかどうかを選択して、ドメイン名またはホスト IP アドレスを 入力します。完全ドメイン名(特定 Web サイトの名前)または部分的な名前(同様に扱うすべてのド メイン)のいずれかを入力できます。
	- c) [OK] をクリックして、排他的ドメインルールをポリシーに追加します。

# **[Web Filter Rules]** ページ(**IOS**)

バージョン 4.17 以降、Cisco Security Manager は引き続き IOS の機能をサポートしていま すが、拡張機能はサポートしていません。 (注)

WebまたはURLフィルタリングルールを設定するには、IOSデバイスの[WebFilterRules]ペー ジを使用します。Web フィルタリングは、HTTP インスペクションの一種です。アクセス規則 でインターフェイス上のHTTPトラフィックを許可している場合は、規則を設定してローカル およびサーバーベースの Web フィルタリングを適用すると、望ましくない Web サーバーへの ユーザアクセスを防止できます。

Web フィルタルールを設定する場合は、「ファイアウォール (Firewall) 1> [設定 (Settings) 1> [Webフィルタ(Web Filter)] ポリシーで Web フィルタ設定も設定します。これらの設定は、 Web フィルタリング サーバを識別し、ポリシーの機能全体を制御するその他の設定を含みま す。たとえば、設定ポリシーを使用して、フィルタリングサーバーが使用できなくなった場合 にすべての Web トラフィックを許可できます。詳細については、 Web Filter 設定ページ (22 ページ)を参照してください。

ゾーン ベースのファイアウォール ルールとして Web フィルタリングを設定することもで きます。詳細については、[\[Zone-based](csm-user-guide-424_chapter21.pdf#nameddest=unique_680) Firewall Rules] ページを参照してください。 ヒント

ナビゲーション パス

IOS デバイスの [Webフィルタルール(Web Filter Rules)] ページにアクセスするには、次のい ずれかを実行します。

- (デバイスビュー)IOS デバイスを選択して、ポリシーセレクタから **[**ファイアウォール (**Firewall**)**] > [Web**フィルタルール(**Web Filter Rules**)**]** を選択します。
- (ポリシービュー):ポリシータイプセレクタから**[**ファイアウォール(**Firewall**)**]>[Web** フィルタルール(**Web Filter Rules**)**]** を選択します。新しいポリシーを作成するか、また は既存のポリシーを選択します。
- (マップビュー)IOSデバイスを右クリックし、**[**ファイアウォールポリシーの編集(**Edit Firewall Policies**)**] > [Web**フィルタルール(**Web Filter Rules**)**]** を選択します。

### 関連項目

- Web フィルタ ルールについて (1 ページ)
- IOS デバイス用の Web フィルタルールの設定 (14 ページ)
- ファイアウォール Web フィルタ ルールの管理 (1 ページ)

フィールド リファレンス

表 **5 : [Web Filter Rules]** ページ(**IOS**)

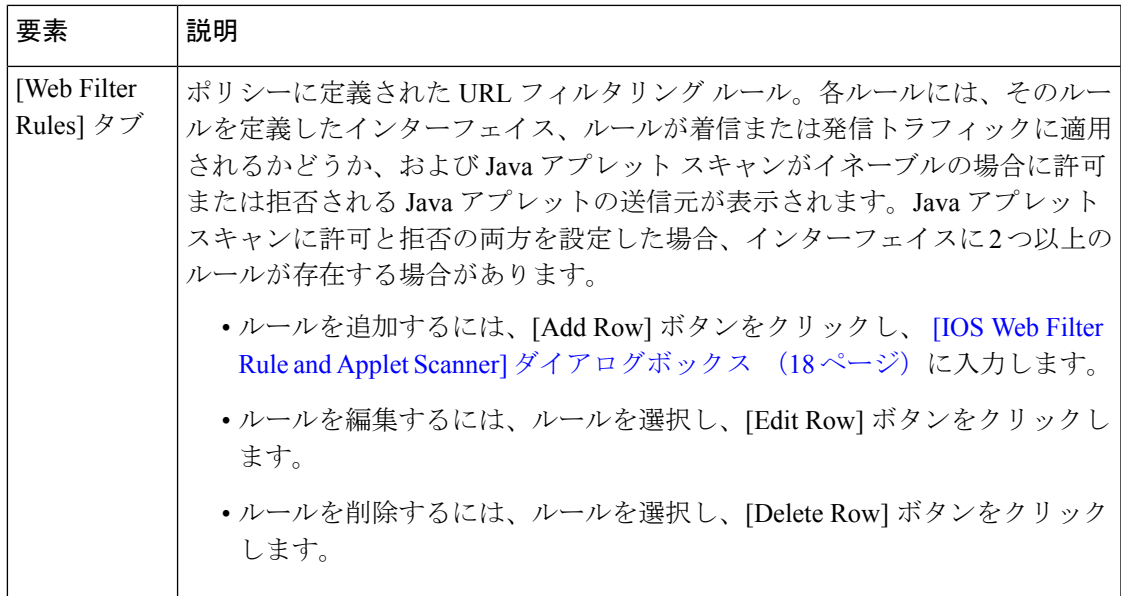

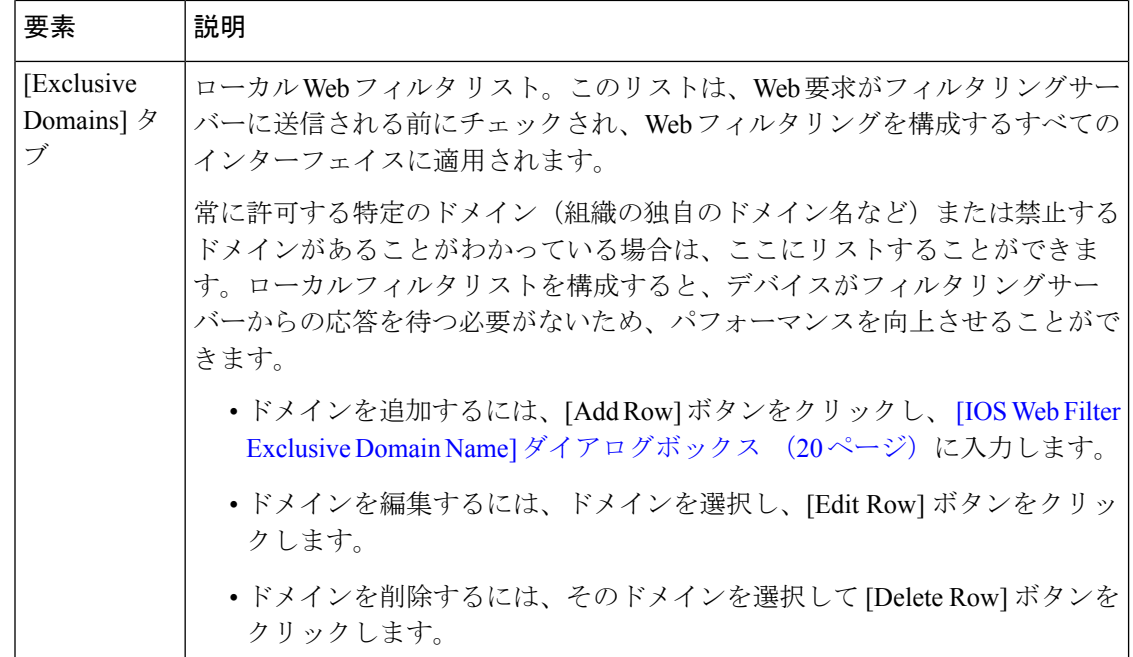

## **[IOS Web Filter Rule and Applet Scanner]** ダイアログボックス

```
\mathscr{D}
```
バージョン 4.17 以降、Cisco Security Manager は引き続き IOS の機能をサポートしていま すが、拡張機能はサポートしていません。 (注)

IOS デバイスに Web フィルタリング ルールを作成するには、[IOS Web Filter Rule and Applet Scanner] ダイアログボックスを使用します。

### ナビゲーション パス

このダイアログボックスを開くには、の [Webフィルタルール( Web Filter Rules)] タブを選択 します。新しい [Web Filter Rules]ページ (IOS) (16ページ)ルールを作成するには [行の追 加(Add Row)] をクリックし、既存のルールを編集するには行を選択して [行の編集(Edit Row)] をクリックします。

### 関連項目

- IOS デバイス用の Web フィルタルールの設定 (14 ページ)
- Web フィルタ ルールについて (1 ページ)

### フィールド リファレンス

### 表 **<sup>6</sup> : [IOS Web Filter Rule and Applet Scanner]** ダイアログボックス

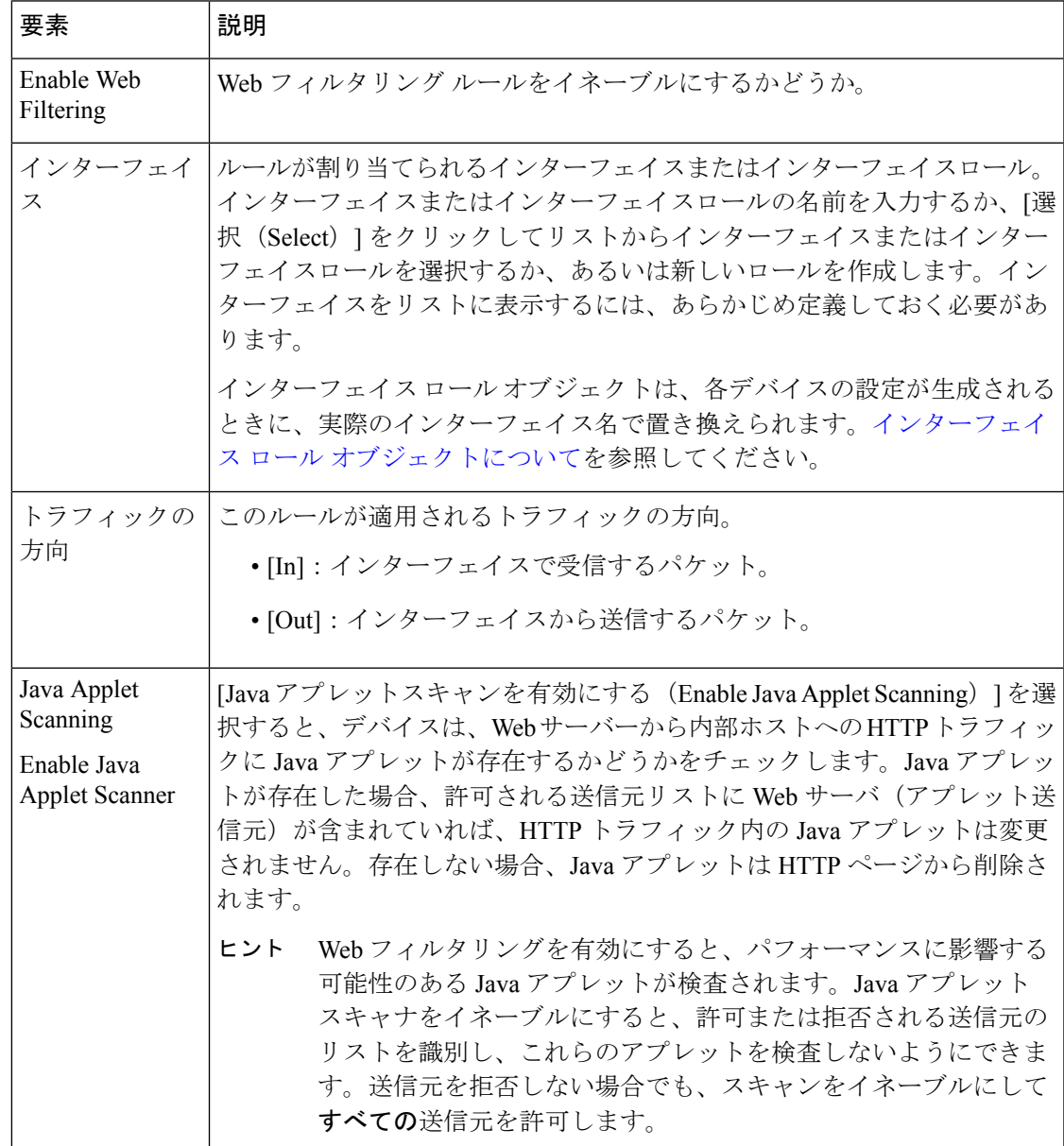

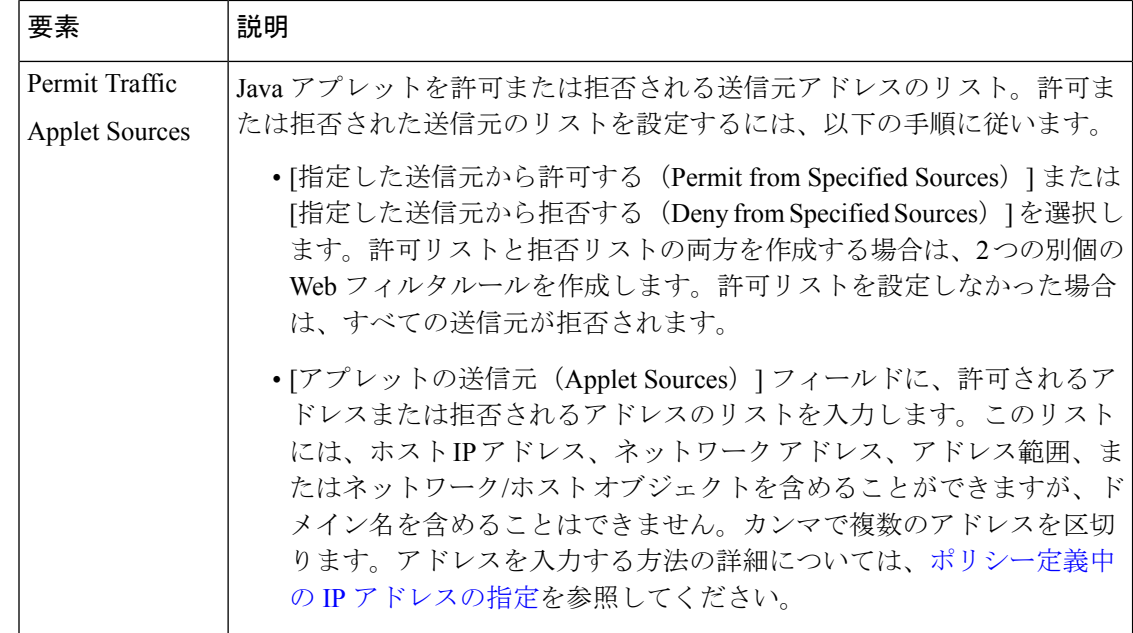

# **[IOS Web Filter Exclusive Domain Name]** ダイアログボックス

バージョン 4.17 以降、Cisco Security Manager は引き続き IOS の機能をサポートしていま すが、拡張機能はサポートしていません。 (注)

IOS デバイスにローカル Web フィルタリング ルールを作成するには、[IOS Web Filter Exclusive Domain Name] ダイアログボックスを使用します。許可または拒否されるドメイン名または IP アドレスのリストを作成できます。デバイスは、Web フィルタリング サーバに Web 要求を転 送する前に、このリストをチェックします。

ローカル フィルタリングを使用すると、常に許可または常に拒否するとわかっている Web サ イトをユーザが要求した場合に、サーバから応答を受け取るまでの待機時間を節約できます。

### ナビゲーション パス

このダイアログボックスを開くには、[Web Filter Rules] ページ (IOS) (16ページ)の[排他 的ドメイン(Exclusive Domains)] タブを選択します。新しいルールを作成するには [行の追加 (AddRow)]をクリックし、既存のルールを編集するには行を選択して[行の編集(EditRow)] をクリックします。

### 関連項目

- IOS デバイス用の Web フィルタルールの設定 (14 ページ) >
- Web フィルタ ルールについて (1 ページ)

フィールド リファレンス

### 表 **<sup>7</sup> : [IOS Web Filter Exclusive Domain Name]** ダイアログボックス

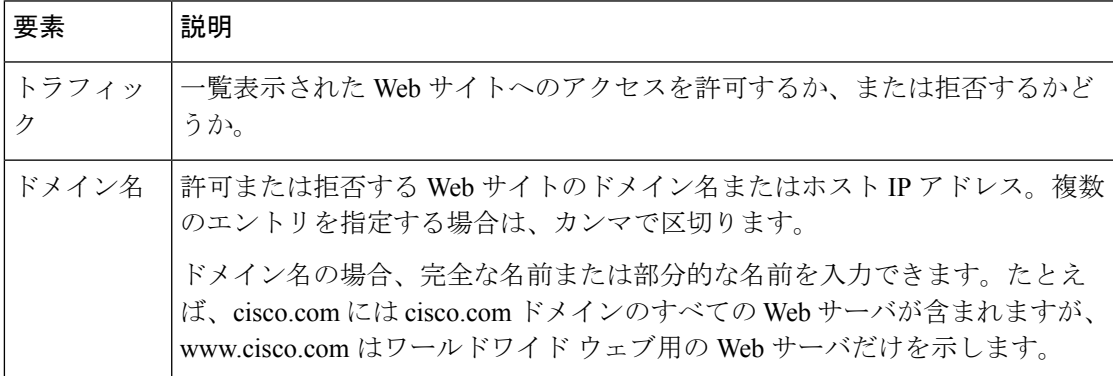

# **Web** フィルタ サーバの設定

Web フィルタ ルール ポリシーとともに使用する Web フィルタ サーバの設定およびその他の 設定を行うには、Webフィルタ設定ポリシーを使用します。Websense または Smartfilter (N2H2) のフィルタリングサーバを使用でき、(IOSデバイスの場合は)外部サーバを使用しないこと も可能です。

ポリシーを設定および配置する前に、サーバのマニュアルで指示されているように Web フィ ルタ サーバをインストールおよび設定する必要があります。Security Manager は、サーバが存 在すること、またはサーバが適切に設定されていることを確認できません。

## $\boldsymbol{\mathcal{Q}}$

これらの設定は、Web フィルタ ルール ポリシーでだけ機能します。ここで設定した Web サーバは、Web コンテンツ フィルタリングを設定するゾーンベースのファイアウォール ルール ポリシーでは使用されません。 ヒント

### 関連項目

- Web フィルタ ルールについて (1 ページ)
- ASA、PIX、および FWSM デバイスの Web フィルタ ルールの設定 (2 ページ)
- IOS デバイス用の Web フィルタルールの設定 (14 ページ)

ステップ1 次のいずれかを実行して、 Web Filter 設定ページ (22 ページ) を開きます。

• (デバイスビュー)ポリシーセレクタから**[**ファイアウォール(**Firewall**)**] > [**設定(**Settings**)**] > [Web** フィルタ(**Web Filter**)**]** を選択します。

- (ポリシービュー)ポリシータイプセレクタから**[**ファイアウォール(**Firewall**)**] > [**設定(**Settings**)**] > [Web**フィルタ(**Web Filter**)**]** を選択します。既存のポリシーを選択するか、または新しいポリシー を作成します。
- ステップ **2** 使用する Web フィルタリングサーバーのタイプを [Web フィルタサーバーのタイプ(Web Filter Server Type)] フィールドで選択し、サーバーを Web フィルタリングサーバーのテーブルに追加します。複数の サーバーがある場合は、優先度順に追加します。リストの先頭のサーバーがプライマリサーバーです。
	- サーバーを追加するには、[行の追加 (Add Row) ]ボタンをクリックし、[Web Filter Server Configuration] ダイアログボックス (26ページ)に入力します。
	- サーバを編集するには、サーバを選択し、[Edit Row] ボタンをクリックします。
	- サーバを削除するには、サーバを選択し、[Delete Row] ボタンをクリックします。
- ステップ **3** 設定ポリシーの下半分には、設定可能なデバイス固有のオプションが含まれています。各設定の詳細につ いては、 Web Filter 設定ページ (22 ページ)を参照してください。設定の概要は次のとおりです。
	- IOS デバイス:最も重要な設定は [サーバーに到達できないときにトラフィックを許可する(Allow Traffic when Servers Unreachable)] です。この設定では、フィルタリングサーバーが利用不能な場合に Web 接続を許可するかどうかを指定します。このオプションを選択しないと、何らかの理由でサーバ がオフラインになった場合にすべての Web トラフィックが削除されます。
	- 残りの設定では、ロギングおよびキャッシュ サイズのオプションを設定します。
		- ASA、PIX、FWSM デバイス:これらのオプションでは、フィルタリング サーバで使用されるキャッ シュサイズおよびバッファ制限を設定します。また、フィルタリングサーバーの設定に応じて、キャッ シュされた応答に送信元と宛先の両方を含めるか(ユーザごとに異なるフィルタリングポリシーがあ る場合)、宛先のみを含めるか(すべてのユーザに対して 1 つのポリシー)を制御することもできま す。

# **Web Filter** 設定ページ

[Webフィルタ設定(Web Filter Settings)] ページを使用して、Web フィルタルールポリシーと ともに使用する Web フィルタサーバーの設定およびその他の設定を行います。

ポリシーを設定および配置する前に、サーバのマニュアルで指示されているように Web フィ ルタ サーバをインストールおよび設定する必要があります。Security Manager は、サーバが存 在すること、またはサーバが適切に設定されていることを確認できません。

Ω

これらの設定は、Web フィルタ ルール ポリシーでだけ機能します。ここで設定した Web サーバは、Web コンテンツ フィルタリングを設定するゾーンベースのファイアウォール ルール ポリシーでは使用されません。 ヒント

### ナビゲーション パス

[Web Filter settings] ページにアクセスするには、次のいずれかを実行します。

- (デバイスビュー)デバイスを選択し、ポリシーセレクタから **[**ファイアウォール (**Firewall**)**] > [**設定(**Settings**)**] > [Web**フィルタ(**Web Filter**)**]** を選択します。
- (ポリシービュー) ポリシータイプセレクタから [ファイアウォール (Firewall) ] > [設定 (Settings)] > [Webフィルタ(WebFilter)]を選択します。新しいポリシーを作成するか、 または既存のポリシーを選択します。
- (マップビュー)デバイスを右クリックし、**[**ファイアウォール設定の編集(**EditFirewall Settings**)**] > [Web**フィルタ(**Web Filter**)**]** を選択します。

### 関連項目

- Web フィルタ ルールについて (1 ページ)
- Web フィルタ サーバの設定 (21 ページ)
- ASA、PIX、および FWSM デバイスの Web フィルタ ルールの設定 (2 ページ)
- IOS デバイス用の Web フィルタルールの設定 (14 ページ)

### フィールド リファレンス

表 **8 : [Web Filter]** ページ

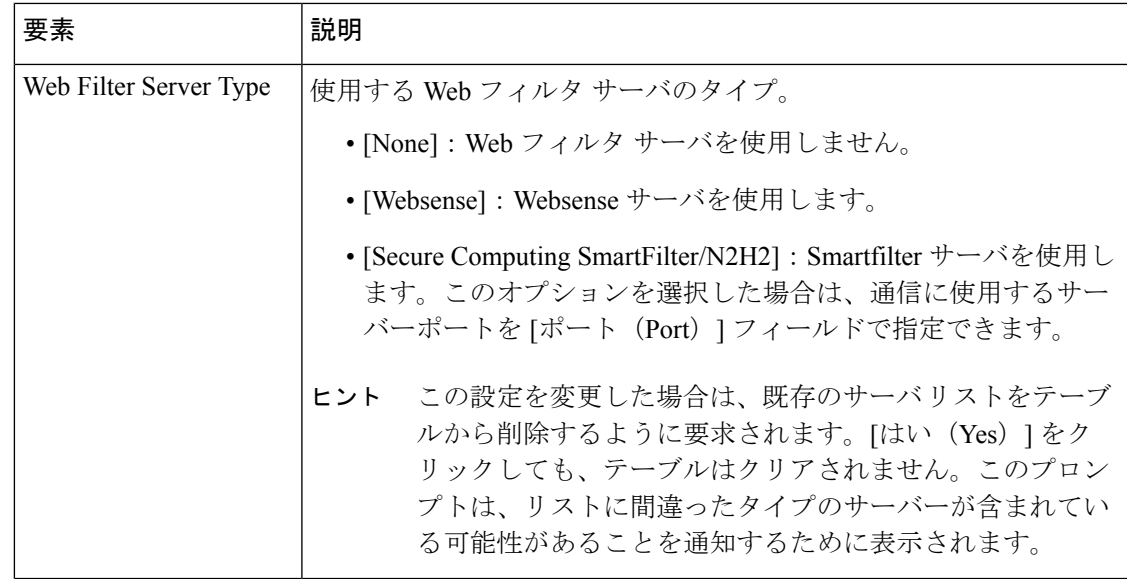

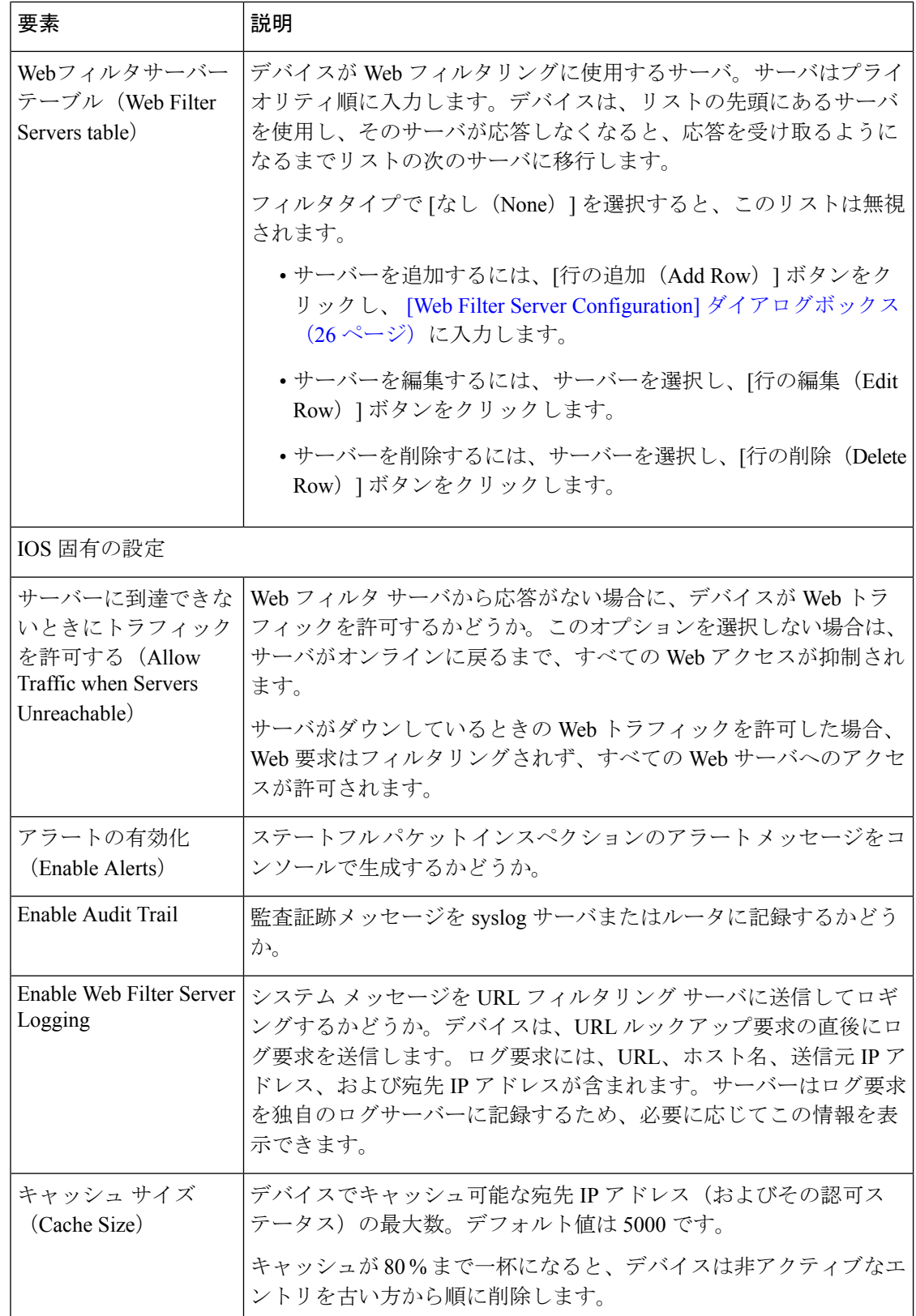

Ι

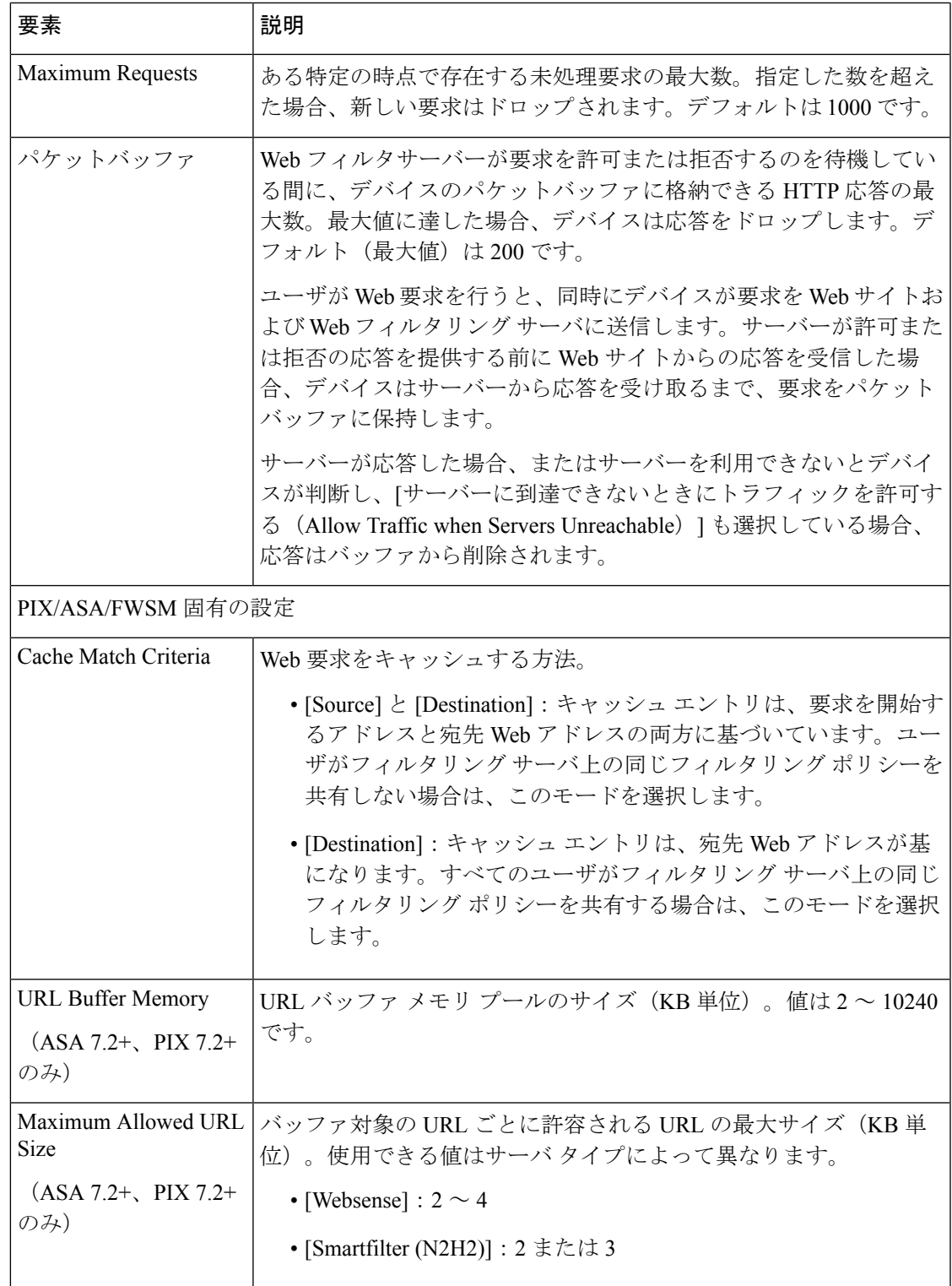

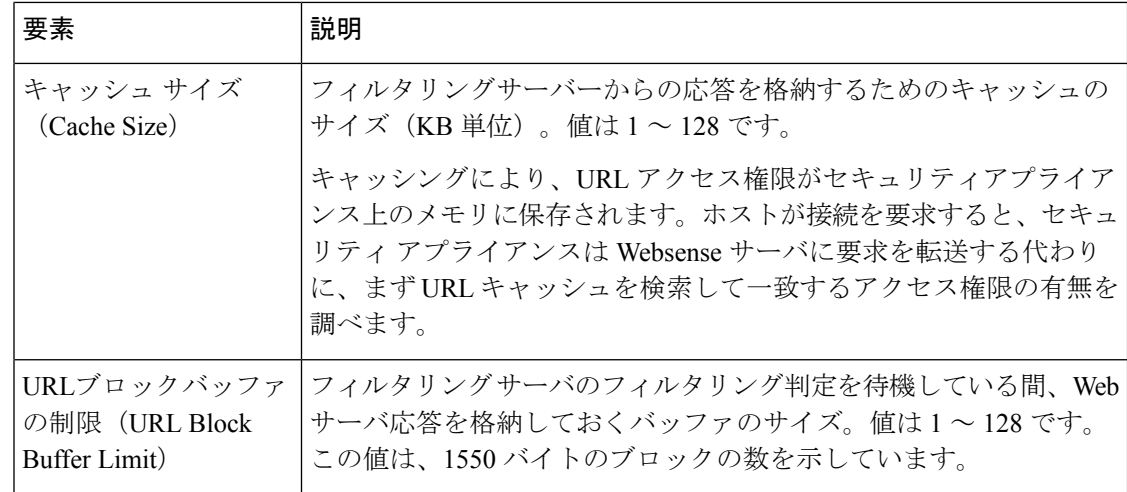

# **[Web Filter Server Configuration]** ダイアログボックス

Web フィルタ ルール ポリシーとともに使用する外部 Web フィルタ サーバを設定するには、 [Web Filter Server Configuration] ダイアログボックスを使用します。Websense サーバまたは Smartfilter (N2H2) サーバを設定できます。

### ナビゲーション パス

Web Filter 設定ページ (22 ページ) から、[Web フィルタサーバー (Web Filter Servers) ] テー ブルの下にある [行の追加 (Add Row) ] をクリックするか、行を選択して [行の編集 (Edit Row)] をクリックします。

### 関連項目

- Web フィルタ サーバの設定 (21 ページ)
- Web フィルタ ルールについて (1 ページ)

表 **<sup>9</sup> : [Web Filter Server Configuration]** ダイアログボックス

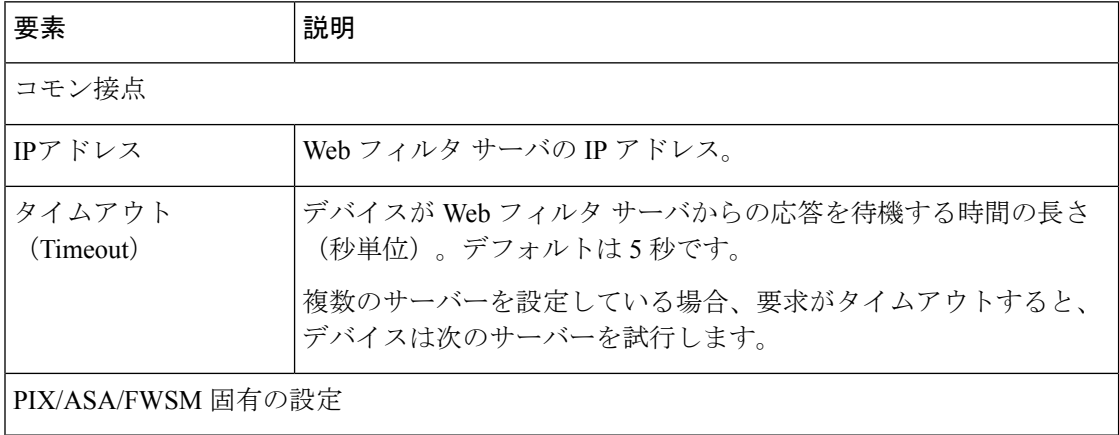

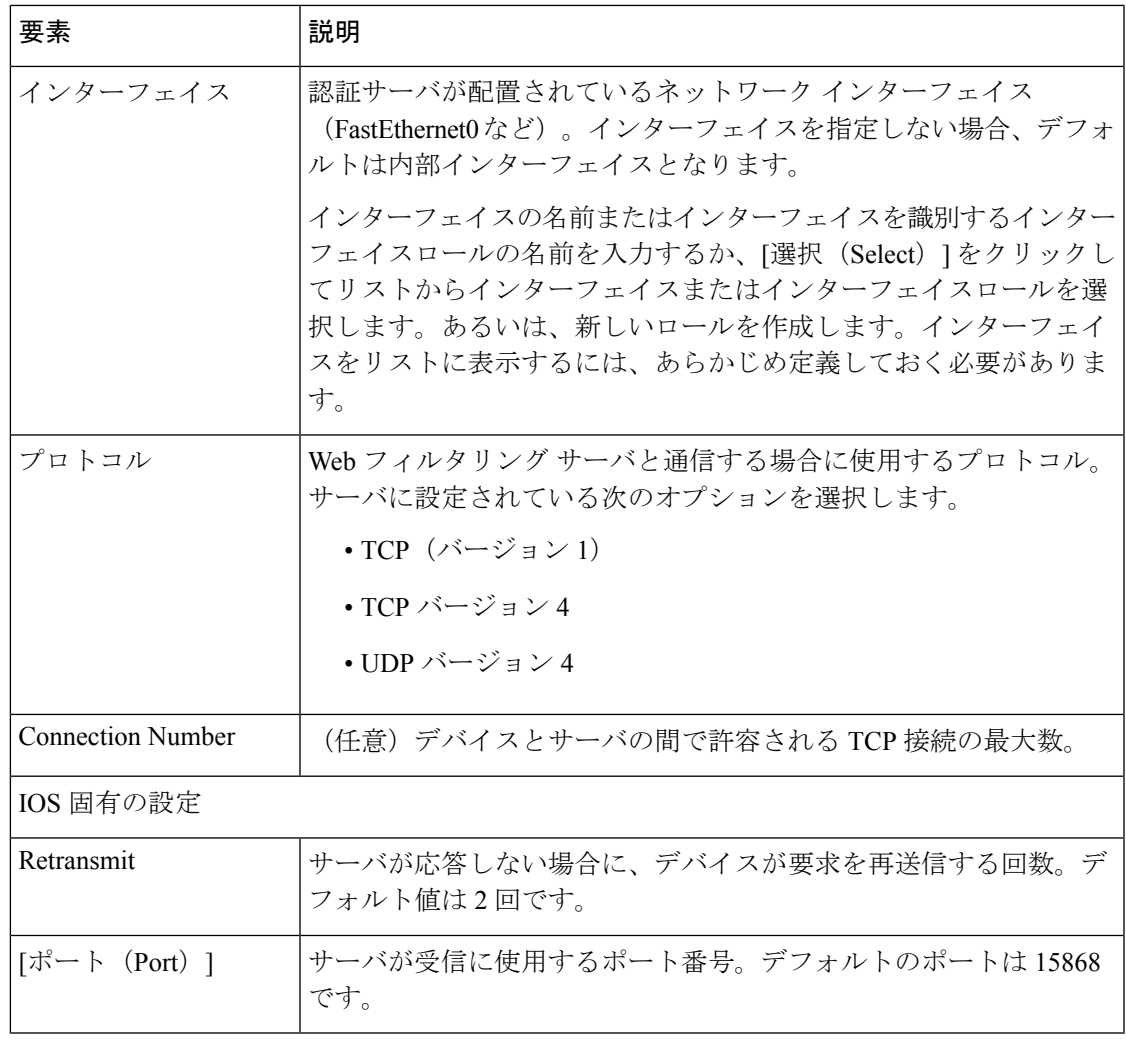

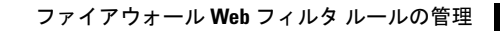

**[Web Filter Server Configuration]** ダイアログボックス

٠

翻訳について

このドキュメントは、米国シスコ発行ドキュメントの参考和訳です。リンク情報につきましては 、日本語版掲載時点で、英語版にアップデートがあり、リンク先のページが移動/変更されている 場合がありますことをご了承ください。あくまでも参考和訳となりますので、正式な内容につい ては米国サイトのドキュメントを参照ください。